# ugee

# M808/M908 Digital Drawing Tablet

# **User Manual**

ugee

# Catalogue

| 1. | Introduction                                   | 01   |
|----|------------------------------------------------|------|
| 2. | Product Overview                               | 02   |
| 3. | Wired connection of the digital drawing tablet | 02   |
| 4. | Driver Download                                | 02   |
| 5. | Driver Installation                            | 03   |
| 6. | How to Use Driver                              | 07   |
|    | 6.1 Connect to Device                          | - 07 |
|    | 6.2 Pen Settings                               | -08  |
|    | 6.3 Digital drawing tablet                     | 13   |
|    | 6.4 Driver Settings                            | 21   |
|    | 6.5 Applications and Others                    | 25   |
| 7. | Uninstallation                                 | 27   |
| 8. | FAQs                                           | 28   |

# 1. Introduction

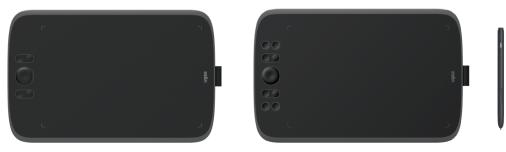

Thank you for chosing ugee digital drawing tablet. To get the most out of this product and prolong its life, please read this manual carefully before use and follow the instructions for maintenance and protection of the product. The appearance, color and accessories of the product may vary due to the latest product improvements. Please refer to the actual product. We reserve the right to upgrade the product technology and modify this manual without prior notice. Note: All images in the manual are for illustrative purposes only. Please refer to the actual product.

# 2. Product Overview

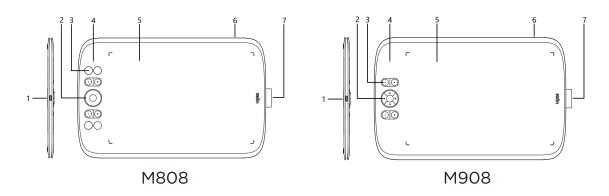

(1) USB-C port

- (2) Directional key(M808)/Wheel(M908)
- (3) Shortcut keys
- (4) Status shown by the white indicator:

Flashing: The stylus is in the active area, but not touching the digital drawing tablet

Steady on: The stylus is touching the active area

Off: The stylus is outside the active area

- (5) Active area
- (6) Lanyard hole
- (7) Stylus holder

# 3. Wired connection of the digital drawing table

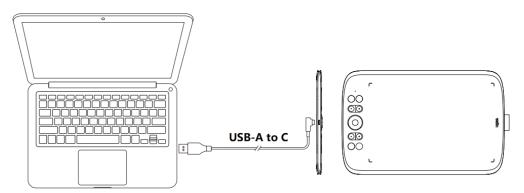

After connecting the digital drawing tablet to your computer via USB cable, check if you can use stylus to control the cursor.

# 4. Driver Download

Go to the ugee website (www.ugee.com) and download the driver for the appropriate operating system based on the product model you have purchased.

Notes:

Before installing the driver, turn off all antivirus software and graphics software.

Uninstall drivers (if any) of other brands digital drawing tablets/monitors before the installation.

For optimal experience, restart your computer after the installation is completed.

For the best performance for your device, we recommend you install the latest driver.

# 5. Driver Installation

## 5.1 Windows

Compatible with Windows 7 or later.

Unzip file. Run the ".exe" file as administrator, and follow the prompts to complete the installation.

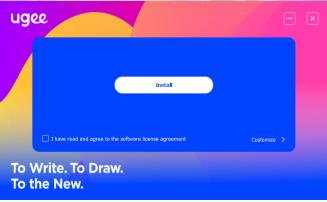

Windows driver installation interface

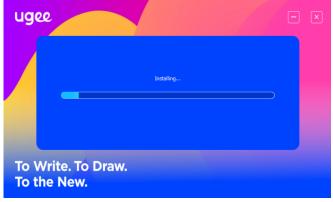

Windows driver installation process

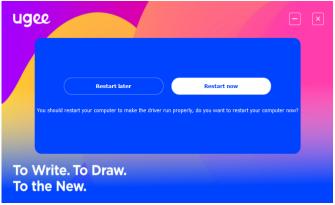

Windows driver installation complete

## 5.2 Mac OS

Compatible with Mac OS X 10.12 or later.

After the download is completed, run the".dmg" file. Follow the steps below to install the driver.

|              | 😻 Install ugeePenTablet                                                  | B |
|--------------|--------------------------------------------------------------------------|---|
|              | Welcome to the ugeePenTablet Installer                                   |   |
| Introduction | You will be guided through the steps necessary to install this software. |   |
|              |                                                                          |   |
|              |                                                                          |   |
|              |                                                                          |   |
|              |                                                                          |   |
|              |                                                                          |   |
|              | Go Back Continue                                                         |   |

Step 1: Continue

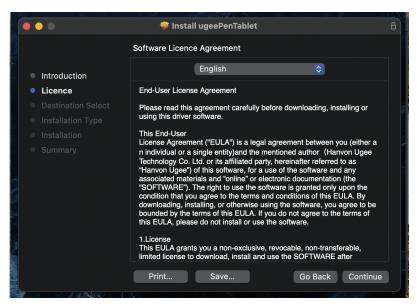

Step 2: Continue

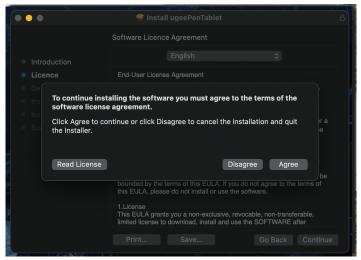

Step 3: Accept

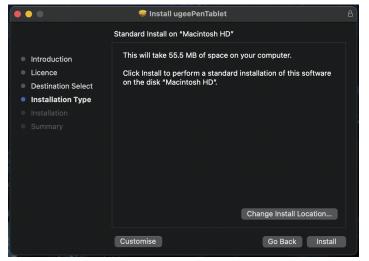

Step 4: Install

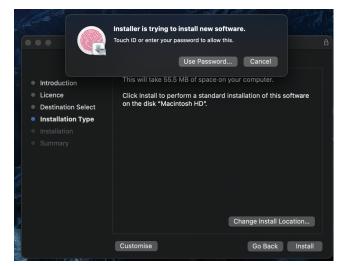

Step 5: Enter password

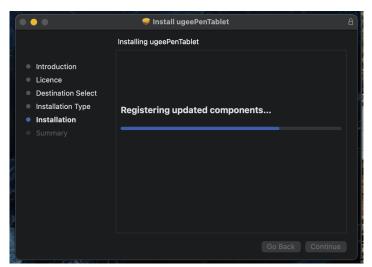

Step 6: Install driver

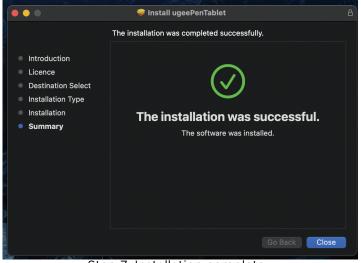

Step 7: Installation complete

## 5.3 Linux

Deb: Enter command "sudo dpkg -i". Drag installation file to window and execute command.

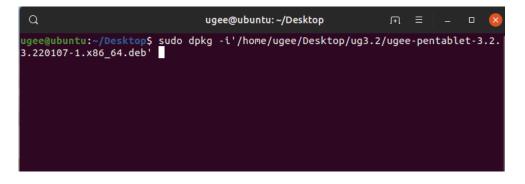

Rpm: Enter command "sudo rpm -i". Drag installation file to the window an<u>d execute command.</u>

| 0107-1.x86_64.rpm' | /ugee-pentablet-3.2.3. | C Recent          | Name                                          | Size    | <ul> <li>Modified</li> </ul> |
|--------------------|------------------------|-------------------|-----------------------------------------------|---------|------------------------------|
|                    |                        | * Starred         | ugee-pentablet-3.2.3.220107-1.x86_64          | 3 items | 7 Jar                        |
|                    |                        | 습 Home            | p-pen-pentablet_3.0.5.201126-1.x86_64         | 3 items | 26 Nov 2020                  |
|                    |                        | Desktop           | ugee-pentablet-3.2.3.220107-1.x86_64.tar.gz   | 28.6 MB | 19:0                         |
|                    |                        | Documents         | ugee-pentablet-3.2.3.220107-1.x86_64.rpm      | 23.0 MB | 19:0                         |
|                    |                        | 👲 Downloads       | ugee-pencablee5.2.5.220107-1.X80_04.1pm       | 25.0 MB | 19.0                         |
|                    |                        | ∬ Music           | xp-pen-pentablet_3.0.5.201126-1.x86_64.tar.gz | 27.7 MB | 27 Jan 202                   |
|                    |                        | Pictures          |                                               |         |                              |
|                    |                        | ⊟ Videos          |                                               |         |                              |
|                    |                        | 🕏 Trash           |                                               |         |                              |
|                    |                        | + Other Locations |                                               |         |                              |

Tag.gz: Unzip file. Enter command "sudo". Drag "install.sh" to the window and execute command.

# 6. How to Use Driver

# 6.1 Connect to Device

The driver will run automatically after being installed. If it does not run automatically, go to the driver folder to run it manually.

Windows program path: Start→ugeeTablet

Mac program path: Application  $\rightarrow$  UgeePenTablet  $\rightarrow$  ugeeTablet

If the device is not connected or the connection fails, you will see the following prompt. In this case, restart your computer or the driver to connect it again or contact our service staff for support.

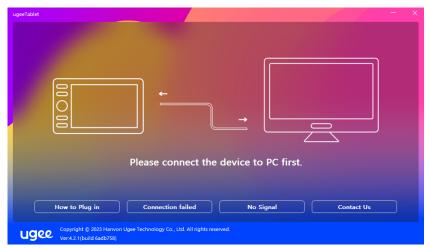

If you have any questions about the connection, click the How to Plug in, Connection failed, or No signal for FAQs. If you can't find a solution there, you can click Contact Us for customer service. If the device is connected successfully, its product model will be displayed on the bottom right corner of the display, for example, M908 as shown in the image.

You can connect up to three devices via the driver at the same time. Click on drop-down menu to select device to activate. Customize the device's settings after switching to that device. All changes apply only to that device.

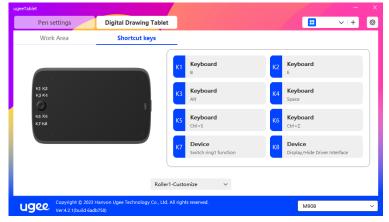

## 6.2 Pen Settings

#### 6.2.1 Pen Shortcut Key

Click Mouse Control to customize key functions. You can select 7 types of shortcut keys, such as keyboard, mouse control, device, run application, system function, multimedia, and disable.

| ugeeTablet                                                                                            |                                               |                                                      |      |            |    |
|----------------------------------------------------------------------------------------------------|-----------------------------------------------|------------------------------------------------------|------|------------|----|
| Pen settings                                                                                          | Digital Drawing Tablet                        |                                                      | •    | $\sim$   + | \$ |
| Pen Shortcuts                                                                                         | Pen Pressure Settings                         |                                                      |      |            |    |
| <ul> <li>Mouse mode</li> <li>Slow</li> <li>Pen pressure</li> <li>Tilt</li> <li>Windows Ink</li> </ul> | Fast                                          | Device<br>Pen/Eraser<br>Mouse Control<br>Right click | ]    |            |    |
| Ugee Copyright © 2023<br>Ver:4.2.1(build 6ad                                                          | Hanvon Ugee Technology Co., Ltd. All<br>b758) | l rights reserved.                                   | M908 |            | ~  |

#### Mouse Control:

Set mouse and key combination. For example, if you select "Shift" and "Left Click", you can execute the assigned shortcut command if the software supports this combination key.

| Keyboard          |                                 |   | _     |
|-------------------|---------------------------------|---|-------|
|                   | <ul> <li>Left click</li> </ul>  |   | Ctrl  |
| Mouse Control     | O Left double-click             |   | Alt   |
| Device            |                                 |   | -     |
|                   | O Right click                   | + | Shift |
| Run Application   | O Middle click                  |   | Space |
| ) System Function |                                 |   |       |
|                   | <ul> <li>Scroll down</li> </ul> |   |       |
| ) Multimedia      | O Scroll up                     |   |       |
| Disable           | O scroll up                     |   |       |
| ,                 |                                 |   |       |

#### Device:

Execute selected function.Precision mode: It limits the Work Area to a small range. This function allows you to draw more precisely in the area.

| Device (Click here to modify) |                                           |
|-------------------------------|-------------------------------------------|
| Keyboard                      | O Switch monitor                          |
| O Mouse Control               | O Pen/Eraser                              |
| O Device                      | O Precision mode                          |
| O Run Application             | ○ [B]/[E]                                 |
| O System Function             | ○ Eraser                                  |
| O Multimedia                  | O Display/Hide Driver Interface           |
| O Disable                     | <ul> <li>Switch ring1 function</li> </ul> |
|                               | Cancel OK                                 |

#### **Run Application:**

Run the selected application. For example, if you choose to run Photoshop, press the key, and the computer will open and run the app.

| 🔿 Keyboard                          | Please select application path | Browse |
|-------------------------------------|--------------------------------|--------|
| O Mouse Control                     |                                |        |
| O Device                            |                                |        |
| <ul> <li>Run Application</li> </ul> |                                |        |
| O System Function                   |                                |        |
| O Multimedia                        |                                |        |
| O Disable                           |                                |        |

#### Keyboard:

Set keyboard shortcut, for example, set it as Alt+A in 3D MAX, so the alignment tool can be used.

Clear: Clear all combination keys in the input box

Delete: Delete the last combination key

Windows+: Upon clicking, you can continue to input with other key combinations. For example, if you need to set Windows+Shift+S, you can click Windows+, and then manually press Shift+S to complete the setting.

| Keyboard        | Press single key or key combinatio | on on keyboard |
|-----------------|------------------------------------|----------------|
| O Mouse Control | Windows+                           | ÷ /            |
| O Device        |                                    | ш              |
| Run Application |                                    |                |
| System Function |                                    |                |
| Multimedia      |                                    |                |
| Disable         |                                    |                |

#### Mouse Control:

Set mouse and key combination. For example, if you select Shift and Left Click, you can execute the assigned shortcut command if the software supports this combination key.

| Mouse Control (Click              | here to modify)     |        |       |
|-----------------------------------|---------------------|--------|-------|
| 🔿 Keyboard                        | O Left click        |        | Ctrl  |
| <ul> <li>Mouse Control</li> </ul> | O Left double-click |        | Alt   |
| O Device                          | Right click         | +      | Shift |
| Run Application                   | O Middle click      |        | Space |
| O System Function                 | Scroll down         |        |       |
| O Multimedia                      | Scroll up           |        |       |
| 🔘 Disable                         |                     |        |       |
|                                   |                     |        |       |
|                                   |                     | Cancel | ок    |

#### Device:

Execute selected function.

Precision mode: It limits the Work Area to a small range. This function allows you to draw more precisely in the area.

| Device (Click here to modify) |                                 |
|-------------------------------|---------------------------------|
| 🔿 Keyboard                    | Switch monitor                  |
| O Mouse Control               | O Pen/Eraser                    |
| O Device                      | • Precision mode                |
| O Run Application             | (B]/(E]                         |
| O System Function             | O Eraser                        |
| O Multimedia                  | O Display/Hide Driver Interface |
| O Disable                     | O Switch ring1 function         |
|                               | Cancel OK                       |

#### **Run Application:**

Run the selected application. For example, if you choose to run Photoshop, press the key, and the computer will open and run the app.

| 🔘 Keyboard                          | ſ | Please sele | ect application p | path | Bro | wse |
|-------------------------------------|---|-------------|-------------------|------|-----|-----|
| O Mouse Control                     |   |             |                   |      |     |     |
| O Device                            |   |             |                   |      |     |     |
| <ul> <li>Run Application</li> </ul> |   |             |                   |      |     |     |
| O System Function                   |   |             |                   |      |     |     |
| O Multimedia                        |   |             |                   |      |     |     |
| O Disable                           |   |             |                   |      |     |     |

#### System Functions:

Executes the selected system function. For example, select Shut Down, press the key, and the computer will automatically shut down.

| ) Keyboard        | O Lock Screen |  |
|-------------------|---------------|--|
| ) Mouse Control   | O Shut Down   |  |
| ) Device          | ⊖ Hibernate   |  |
| ) Run Application | ○ Task View   |  |
| System Function   | O Start Menu  |  |
| ) Multimedia      |               |  |
| ) Disable         |               |  |

#### Multimedia:

Executes the selected multimedia function. For example, select Previous, press the key, and the computer will play the previous song.

| Multimedia (Click here to mod | ify)         |
|-------------------------------|--------------|
| O Keyboard                    | • Previous   |
| O Mouse Control               | ○ Next       |
| O Device                      | ○ Play/Pause |
| O Run Application             | O Volume +   |
| O System Function             | O Volume -   |
| O Multimedia                  | O Mute       |
| O Disable                     |              |
|                               |              |
|                               | Cancel OK    |

#### **Disable:**

Upon the setting of no function, nothing will happen after pressing the key.

| Disable (Click here to modify) |  |            |    |
|--------------------------------|--|------------|----|
| ○ Keyboard                     |  |            |    |
| O Mouse Control                |  |            |    |
| O Device                       |  |            |    |
| O Run Application              |  |            |    |
| O System Function              |  |            |    |
| O Multimedia                   |  |            |    |
| O Disable                      |  |            |    |
|                                |  |            |    |
|                                |  | <br>Cancel | ок |

#### Mouse mode:

When you remove your pen, the cursor will stay where you left, which is like operating a mouse. Select the mode and you can adjust the speed of the cursor on your device. If no mode is selected, the pen mode will be applies by default.

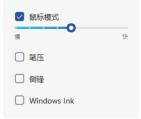

#### Pen Pressure:

Upon unchecking, no stylus pressure effect will be displayed

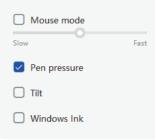

#### Tilt:

Upon unchecking, there will be no tilt effect

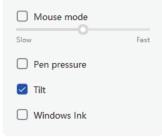

#### Windows Ink (for Windows only):

Windows supports handwriting function. If you need to use this function in Microsoft Office/Whiteboard or other software, please do not turn it off.

| Mouse mode   |      |
|--------------|------|
| Slow         | Fast |
| Pen pressure |      |
| 🗌 Tilt       |      |
| Vindows Ink  |      |

#### 6.2.2 Pen Pressure Settings

Pressure sensitivity can be adjusted by modifying the Pen Pressure curve or moving the slider on the progress bar.

Test your current pen pressure with Pressure Test.

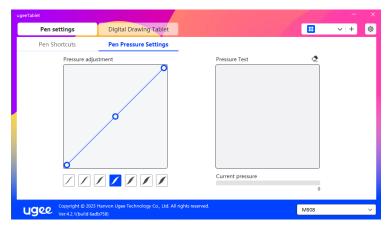

## 6.3 Digital drawing tablet

## 6.3.1 Work Area Settings

Go to "Work Area" and define the mapping between the working area of the device and the display area of the screen.

#### 6.3.1.1 Screen

If multiple monitors are used in copy mode, the Work Area of the device will be mapped to all monitors. When the pen moves in the Work Area, the cursor on all monitors will move at the same time.

If multiple monitors are used in extended mode, select one of the monitors on the tabs to map the working area of device.

There are two available options to set the monitor mapping area:

(1) Dragging Four Sides: Move the cursor to the middle or ends of the four sides, then press and hold the left mouse button to drag the four sides;

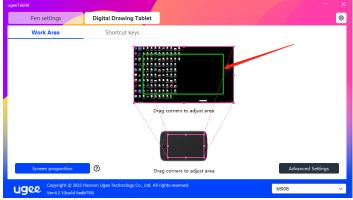

(2) Screen Area Selection: Click Advanced Settings, then choose Screen Area Selection. Click the upper left corner and lower right corner according to prompts from the bottom of the computer monitor, and select the mapping display area of the screen.

| Screen                                | Digital Drawing Tablet  |
|---------------------------------------|-------------------------|
| Select Screen Monitor1(0,0,1920,1080) | Rotation                |
| Show display number                   | Select Handwriting Area |
| Set screen area                       | Calibrate               |
|                                       |                         |
|                                       |                         |

#### 6.3.1.2 Digital drawing Tablet

You can set the Work Area of current device. The driver enables you to set the Work Area of the device in the following ways:

(1) Dragging Four Sides: Move the cursor to the middle or ends of the four sides, then press and hold the left mouse button to drag the four sides.

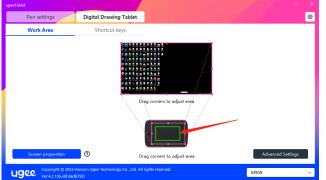

(2) Handwriting Area Selection: Click Advanced Settings, then choose Select Handwriting Area. Click the upper left corner and lower right corner of the device using the stylus to select the handwriting area according to the prompts from the bottom of the computer monitor.

| Screen                    | Digital Drawing Tablet  |
|---------------------------|-------------------------|
| Select Screen             | Rotation                |
| Monitor1(0,0,1920,1080) ~ | 0°                      |
| Show display number       | Select Handwriting Area |
| Set screen area           | Calibrate               |
|                           |                         |
|                           |                         |
|                           |                         |

#### 6.3.1.3 Screen proportion

Based on the screen proportion, you should make the working area of the device have the same proportion as that of the selected monitor's entire display area. For example, if the screen proportion is 16:9, clicking the Screen proportion will adjust the working area to 16:9.

Note: Select Screen proportion and draw a circle on the device, then a circle will be displayed on the screen. But part of the device's working area may not be available. If the Screen proportion is not selected, an ellipse may be displayed on the screen.

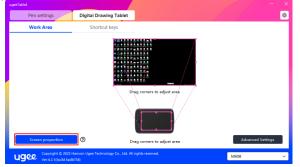

## 6.3.1.4 Advanced Settings

#### Select Screen:

When the computer is connected to a second screen, you can pull down to select the target screen to be mapped by the device

| Screen                    | Digital Drawing Tablet  |
|---------------------------|-------------------------|
| Select Screen             | Rotation                |
| Monitor1(0,0,1920,1080) v | 0°                      |
| Show display number       | Select Handwriting Area |
| Set screen area           | Calibrate               |
|                           |                         |
|                           |                         |

#### Show monitor number:

Identify all connected monitors. The monitor number will be displayed in the lower left corner of each monitor.

| • |                                       |              |                |           |                         |             | • •               |                    |                         | •            | •••                              |              | ••• | •               |           |   |       |         |  |                                              |        |
|---|---------------------------------------|--------------|----------------|-----------|-------------------------|-------------|-------------------|--------------------|-------------------------|--------------|----------------------------------|--------------|-----|-----------------|-----------|---|-------|---------|--|----------------------------------------------|--------|
|   | <b>₩</b>                              | upes<br>Ed   |                | ERECT-    | BRACCIPA<br>SALFIGL     | 1000 Fee    | Meenwee<br>Pilote | Propert 22.2       | VCI I                   | PORO<br>PORO | 04120                            | Cherry C     |     |                 |           |   |       |         |  |                                              |        |
|   | e e e e e e e e e e e e e e e e e e e |              |                |           |                         |             |                   |                    | Out O'Sere<br>Out Marea | 20110        | 8                                | ISHE         |     |                 |           |   |       |         |  |                                              |        |
|   | a haya da                             |              | and the second |           |                         |             | -                 |                    | Pen set                 | a            |                                  | Phil Drawin  | _   |                 |           |   |       | - ×     |  |                                              |        |
|   | Control Parent                        | C i          |                | ESSCET.   | NON TO-                 |             | Messae            | :                  | Werk                    |              |                                  | Second       |     |                 |           |   |       | 0       |  |                                              |        |
|   | 1000                                  | ,U<br>Terena | Referen        | NOT THAT  | PERSONAL PROPERTY AND   | OTTA N.     | 100001000         | 1                  |                         |              |                                  |              |     |                 |           |   |       |         |  |                                              |        |
|   | Ante                                  |              | 6              | Nor North | ancies.                 | vice pite a | RE(r)             |                    |                         |              |                                  |              |     | leg content for | agas and  | 7 |       |         |  |                                              |        |
|   |                                       |              | 3              | L CIRC    | conform<br>the officers | Dilling     | 8                 | -                  | C. erer                 | martin       |                                  |              |     |                 |           |   | About | (citra) |  |                                              |        |
|   | Ċ.                                    |              | -              |           | - # t                   |             | S.                |                    | gee                     |              | () rivner<br>Geltifik<br>Brigger | nga ladincin |     | lag to serve a  | · · · · · |   | MRG8  | v       |  |                                              |        |
|   | i setu                                |              | 1              |           |                         |             | Read of a         | USB<br>PECHLA      | BIL ALL                 |              |                                  |              |     |                 |           |   |       |         |  |                                              |        |
|   | 10                                    |              |                |           | 12                      |             | Red of Contract   | VGE DAN<br>PE 1 Bu | CEASE<br>CEASE          | ACCORD.      |                                  |              |     |                 |           |   |       |         |  | C) Marting<br>BRANK AVENUA<br>Service() Jaco |        |
|   | 111 0                                 | 0.00         | 0 -            |           |                         |             |                   |                    |                         |              |                                  |              |     |                 |           |   |       |         |  |                                              | 101.60 |

#### Set Screen Area:

You can manually select the working area of the screen according to the prompts from the bottom of the computer monitor. For details, see the Screen Area Selection setting in 6.3.1.1.

| Select Screen                | <b>Digital Drawing Tablet</b><br>Rotation |
|------------------------------|-------------------------------------------|
| All monitor(0,0,1920,1080) ~ | 0°                                        |
| Show display number          | Select Handwriting Area                   |
| Set screen area              | Calibrate                                 |
|                              |                                           |

#### **Rotation settings:**

You can set the device to 0°, 90°, 180° or 270°. Rotate the device to the corresponding direction after setting rotation.

| Screen                    | Digital Drawing Tablet |  |
|---------------------------|------------------------|--|
| Select Screen             | Rotation               |  |
| Monitor1(0,0,1920,1080) V | 0°                     |  |
| Show display number       | 0*                     |  |
| Set screen area           | 90°                    |  |
|                           | 180°                   |  |
|                           | 270°                   |  |

#### Select Handwriting Area:

You can manually select the work area for handwriting according to the prompts. For details, see the Handwriting Area Selection setting in 6.3.1.2

| Screen                    | Digital Drawing Tablet  |
|---------------------------|-------------------------|
| Select Screen             | Rotation                |
| Monitor1(0,0,1920,1080) ~ | 0° ~                    |
| Show display number       | Select Handwriting Area |
| Set screen area           | Calibrate               |
|                           |                         |
|                           |                         |

#### 6.3.2 Shortcut Key Setting

The position and number of keys will differ due to product model. M908 is used here for illustrative purposes.

Upon selecting and pressing the target key, a pop-up window will show up, and you can customize key functions. You can select 7 types of shortcut keys, such as keyboard, mouse control, device, run application, system function, multimedia, and disable

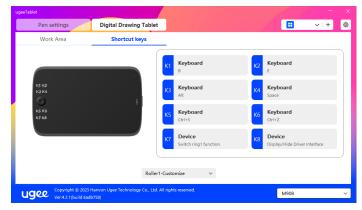

#### Keyboard:

Set keyboard shortcut, for example, set it as Alt+A in 3D MAX, so the alignment tool can be used.

Clear: Clear all combination keys in the input box

Delete: Delete the last combination key

Windows+: Upon clicking, you can continue to input with other key combinations. For example, if you need to set Windows+Shift+S, you can click Windows+, and then manually press Shift+S to complete the

| Keyboard          | Alt+A    |          |
|-------------------|----------|----------|
| O Mouse Control   | Windows+ |          |
| O Device          | WINDOWST | <b>a</b> |
| Run Application   |          |          |
| ) System Function |          |          |
| ) Multimedia      |          |          |
| Disable           |          |          |

#### System Functions:

Executes the selected system function. For example, select Shutdown, press the key, and the computer will automatically shut down.

| ) Keyboard      | C Lock Screen |  |
|-----------------|---------------|--|
| ) Mouse Control | O Shut Down   |  |
| Device          | ⊖ Hibernate   |  |
| Run Application | 🔿 Task View   |  |
| System Function | 🔿 Start Menu  |  |
| Multimedia      |               |  |
| ) Disable       |               |  |

#### Multimedia:

Executes the selected multimedia function. For example, select Previous, press the key, and the computer will play the previous song.

| Multimedia (Click here to modify) |              |  |  |  |
|-----------------------------------|--------------|--|--|--|
| Keyboard                          | • Previous   |  |  |  |
| O Mouse Control                   | ○ Next       |  |  |  |
| O Device                          | O Play/Pause |  |  |  |
| O Run Application                 | ○ Volume +   |  |  |  |
| O System Function                 | 🔿 Volume -   |  |  |  |
| O Multimedia                      | O Mute       |  |  |  |
| O Disable                         |              |  |  |  |
|                                   |              |  |  |  |
|                                   | Cancel OK    |  |  |  |

#### Disable:

Upon the setting of no function, nothing will happen after pressing the key.

| Keyboard        |  |  |  |
|-----------------|--|--|--|
| Mouse Control   |  |  |  |
| ) Device        |  |  |  |
| Run Application |  |  |  |
| System Function |  |  |  |
| ) Multimedia    |  |  |  |
| Disable         |  |  |  |

#### Wheel (Only M908) :

Some device models are equipped with a roller function. The roller button will be displayed on the page of Shortcut Keys, which can be clicked to set the button's value.

You can adjust the following four parameters:

- (1) Zoom: zoom canvas
- (2) Scroll: scroll canvas vertically
- (3) Brush size: adjust brush size
- (4) Rotate: rotate canvas

| ugeeTablet                                     |                                                                                                    |                                                                                                    |
|------------------------------------------------|----------------------------------------------------------------------------------------------------|----------------------------------------------------------------------------------------------------|
| Pen settings                                   | Digital Drawing Tablet                                                                                                    |                                                                                                    |
| Work Area                                      | Shortcut keys                                                                                                    |                                                                                                    |
| KI K2<br>K3 K4<br>K5 K5<br>K7 K8               | Kit     Keyboard       Zoom     Scroll       Brush size     Rotate       Roller1-Customize     Roller1-No Function       Roller1-No Function     Roller1-Customize | K2     Keyboard<br>E       K4     Keyboard<br>Space       K6     Keyboard<br>Ctrl+Z       K8     Device<br>Display/Hide Driver Interface |
| Ugee Copyright © 2023 F<br>Ver:4.2.1(build 6ad | Hanvon Ugee Technology Co., Ltd. All rights reserved.<br>b758)                                                                                                    | M908 ~                                                                                                    |

Additionally, you can have the key value set as no function or customize the key value. Upon setting the clockwise and counterclockwise rotation, the key value can be customized respectively

| Customize                                       |          |
|-------------------------------------------------|----------|
| Select input box and enter shortcut key needed. |          |
| Alt+                                            |          |
| 6                                               |          |
|                                                 | <b>1</b> |
|                                                 |          |
| Cancel OK                                       |          |

# 6.4 Driver Settings

| ugeeTablet                                        |                                                        | - ×                                                                                                    |
|---------------------------------------------------|--------------------------------------------------------|----------------------------------------------------------------------------------------------------|
| Pen settings                                      | Digital Drawing Tablet                                 |                                                                                                    |
| General C Message Import config Export config     | Shortcut keys Diagnostic tool Default                  | Contact Us<br>For Chinese Mainland users:<br>Technical support hotline: 400-609-2889<br>Technical support via QQ: 800184529<br>For other regions:E-mail: service@ugee.com<br>Please note that our technician may need to access<br>your computer remotely to help you troubleshoot<br>the issue. |
| Help<br>Video Tutorials<br>FAQ                    | User Manual                                            | About<br>ugeeTablet V4.2.1                                                                                                    |
| Ugee Copyright © 2023 Ha<br>Ver:4.2.1(build 6adb7 | anvon Ugee Technology Co., Ltd. All rights res<br>(58) | erved. M908 ~                                                                                                    |

#### **Prompt Message:**

In the off state, the key status will not be displayed at the bottom of the screen as the device and stylus keys are being used.

| ugeeTablet                                      |                                                                |                                                                                                    |
|-------------------------------------------------|----------------------------------------------------------------|----------------------------------------------------------------------------------------------------|
| Pen settings                                    | Digital Drawing Tablet                                         |                                                                                                    |
| General                                         |                                                                | Contact Us                                                                                                    |
| Message                                         | <ul> <li>Shortcut keys</li> <li>Diagnostic tool</li> </ul>     | For Chinese Mainland users:<br>Technical support hotline: 400-609-2889<br>Technical support via QQ: 800184529                                                     |
| Export config                                   | Default                                                        | For other regions:E-mail: service@ugee.com<br>Please note that our technician may need to access<br>your computer remotely to help you troubleshoot<br>the issue. |
| <b>Help</b><br>Video Tutorials                  | User Manual                                                    | About<br>ugeeTablet V4 2.1                                                                                                    |
| FAQ                                             |                                                                |                                                                                                    |
|                                                 |                                                                |                                                                                                    |
| Ugee Copyright © 2023 F<br>Ver:4.2.1(build 6adb | lanvon Ugee Technology Co., Ltd. All rights reserved.<br>1758) | M908 ~                                                                                                    |

#### Enable Shortcut Keys:

In the off state, the functions of all keys on the device are disabled.

| ugeeTablet                                      |                                                          |                                                                                                    |
|-------------------------------------------------|----------------------------------------------------------|----------------------------------------------------------------------------------------------------|
| Pen settings                                    | Digital Drawing Tablet                                   |                                                                                                    |
| General<br>Message Import config                | Shortcut keys<br>Diagnostic tool                         | Contact Us<br>For Chinese Mainland users:<br>Technical support hotline: 400-609-2889<br>Technical support via QQ: 800184529<br>For other regionsE-mail: service@ugee.com |
| Export config                                   | Default                                                  | Please note that our technician may need to access<br>your computer remotely to help you troubleshoot<br>the issue.                                                      |
| •<br>Video Tutorials<br>FAQ                     | User Manual                                              | ugeeTablet V4.2.1                                                                                                    |
|                                                 |                                                          |                                                                                                    |
| Ugee Copyright © 2023 H<br>Ver:4.2.1(build 6adb | anvon Ugee Technology Co., Ltd. All rights resen<br>758) | ved. M908 V                                                                                                    |

#### Import config:

You can import configured shortcut keys and other functions.

| Pen settings<br>General<br>Message                                                                                                  | Digital Drawing Tablet                                                                                           |                                                                                                    |
|----------------------------------------------------------------------------------------------------|----------------------------------------------------------------------------------------------------|----------------------------------------------------------------------------------------------------|
| Nessage                                                                                                    |                                                                                                    |                                                                                                    |
|                                                                                                    |                                                                                                    | Contact Us                                                                                                    |
| Import config                                                                                                    | Shortcut keys                                                                                                    | For Chinese Mainland users:                                                                                                    |
|                                                                                                    | Diagnostic tool                                                                                                  | Technical support hotline: 400-609-2889<br>Technical support via QQ: 800184529                                                                                                    |
|                                                                                                    |                                                                                                    | For other regions:E-mail: service@ugee.com                                                                                                    |
| Export config                                                                                                    | Default                                                                                                    | Please note that our technician may need to access                                                                                                    |
|                                                                                                    |                                                                                                    | your computer remotely to help you troubleshoot<br>the issue.                                                                                                    |
|                                                                                                    |                                                                                                    | the issue.                                                                                                    |
| Help                                                                                                    |                                                                                                    | About                                                                                                    |
| Video Tutorials                                                                                                    | User Manual                                                                                                    | ugeeTablet V4.2.1                                                                                                    |
| FAQ                                                                                                    |                                                                                                    |                                                                                                    |
| FAQ                                                                                                    |                                                                                                    |                                                                                                    |
|                                                                                                    |                                                                                                    |                                                                                                    |
|                                                                                                    |                                                                                                    |                                                                                                    |
| Copyright © 2023 F<br>Ver:4.2.1(build 6adb                                                                                          | Hanvon Ugee Technology Co., Ltd. All rights rese                                                                 | erved. M908                                                                                                    |
|                                                                                                    | 电脑 → 文档                                                                                                    | ×<br><b>v</b> ひ 在文档中搜索 の                                                                                                    |
| 组织 ▼ 新建文件夹                                                                                                    |                                                                                                    | ≣ - □ ?                                                                                                    |
|                                                                                                    | <b>^</b> 名称                                                                                                    | ▲ 修改日期 送型 ▲                                                                                                    |
| 📌 快速访问                                                                                                    | KingsoftData                                                                                                    |                                                                                                    |
|                                                                                                    | *                                                                                                    |                                                                                                    |
| 2345Downloads                                                                                                    | C Log                                                                                                    | 2022/1/19 16:51 文件夹                                                                                                    |
| 2345Downloads                                                                                                    | Z QQPCMgr                                                                                                    |                                                                                                    |
|                                                                                                    | Log                                                                                                    | 2022/1/19 16:51 文件夹                                                                                                    |
| 桌面                                                                                                    | A QQPCMgr                                                                                                    | 2022/1/19 16:51 文件夹<br>2020/7/24 9:29 文件夹                                                                                                    |
| ■ 桌面<br>➡ 下载                                                                                                    | A QQPCMgr                                                                                                    | 2022/1/19 16:51 文件夹<br>2020/7/24 9:29 文件夹<br>2020/7/24 9:29 文件夹                                                                                                    |
| <ul> <li>桌面</li> <li>↓ 下载</li> <li>☆档</li> <li>ご 图片</li> </ul>                                                                      | Log<br>& QQPCMgr<br>& SAP<br>& Tencent Files                                                                     | 2022/1/19 16:51 文件夹<br>2020/7/24 9:29 文件夹<br>2020/7/24 9:29 文件夹<br>2020/7/24 9:29 文件夹                                                                                                    |
| 桌面<br>↓ 下载<br>管 文档<br>■ 图片<br>20220808                                                                                              | Log     QQPCMgr     SAP     Tencent Files     WeChat Files                                                       | 2022/1/19 16:51 文件夹<br>2020/7/24 9:29 文件夹<br>2020/7/24 9:29 文件夹<br>2022/8/11 14:32 文件夹<br>2022/8/11 19:08 文件夹                                                                                                    |
| <ul> <li>桌面</li> <li>下载</li> <li>☆档</li> <li>配片</li> <li>20220808</li> <li>20220809</li> </ul>                                      | Cog<br>QQPCMgr<br>SAP<br>Tencent Files<br>WeChat Files<br>WPSDrive                                               | 2022/1/19 16:51 文件夹<br>2020/7/24 9:29 文件夹<br>2020/7/24 9:29 文件夹<br>2022/8/11 14:32 文件夹<br>2022/8/11 19:08 文件夹<br>2022/8/51 19:52 文件夹                                                                                                    |
| 桌面<br>↓ 下载<br>管 文档<br>■ 图片<br>↓ 20220808                                                                                            | Log<br>QOPCMgr<br>SAP<br>Tencent Files<br>WeChat Files<br>WSDrive<br>WXWork                                      | 2022/1/19 16:51 文件夹<br>2020/7/24 9:29 文件夫<br>2020/7/24 9:29 文件夫<br>2022/8/11 14:32 文件夹<br>2022/8/11 19:08 文件夹<br>2022/8/5 18:52 文件夹<br>2022/8/11 19:13 文件夹                                                                                          |
| <ul> <li>桌面</li> <li>下载</li> <li>☆档</li> <li>配片</li> <li>20220808</li> <li>20220809</li> </ul>                                      | Log<br>QQPCMgr<br>SAP<br>Tencent Files<br>WeChat Files<br>WPSDrive<br>WXWork<br>Zoom                             | 2022/1/19 16:51 文件夹<br>2020/7/24 9:29 文件夹<br>2020/7/24 9:29 文件夹<br>2022/8/11 14:32 文件夹<br>2022/8/11 19:08 文件夹<br>2022/8/11 19:08 文件夹<br>2022/8/11 19:13 文件夹<br>2022/8/11 19:13 文件夹<br>2020/7/24 9:29 文件夹                                            |
| ● 貞面<br>◆ 下载<br>管 文档<br>■ 图片<br>20220808<br>20220809<br>■ 繁体                                                                        | Log<br>QQPCMgr<br>SAP<br>Tencent Files<br>WeChat Files<br>WXWork<br>Zcom<br>ZZScanner                            | 2022/1/19 16:51 文件夹<br>2020/7/24 9:29 文件夹<br>2020/7/24 9:29 文件夹<br>2022/8/11 14:32 文件夹<br>2022/8/11 19:08 文件夹<br>2022/8/5 18:52 文件夹<br>2022/8/5 18:52 文件夹<br>2022/8/5 19:52 文件夹<br>2022/8/5 19:53 文件夹<br>2020/7/24 9:29 文件夹                         |
| <ul> <li>桌面</li> <li>下载</li> <li>交档</li> <li>図片</li> <li>20220808</li> <li>20220809</li> <li>繁体</li> <li>英文</li> <li>#中時</li> </ul> | Log<br>QQPCMgr<br>SAP<br>Tencent Files<br>WeChat Files<br>WSDrive<br>WXWork<br>Zoom<br>ZZScanner<br>U1600 Setup. | 2022/1/19 16:51 文件夹<br>2020/7/24 9:29 文件夹<br>2020/7/24 9:29 文件夹<br>2022/8/11 14:32 文件夹<br>2022/8/11 19:08 文件夹<br>2022/8/11 19:08 文件夹<br>2022/8/11 19:13 文件夹<br>2020/7/24 9:29 文件夹<br>2020/7/24 9:29 文件夹<br>2020/7/24 9:29 文件夹<br>2020/7/24 9:29 文件夹 |

#### Export config:

Export saved settings in a configuration file. A pop-up window will appear to notify you when the configuration file is exported successfully.

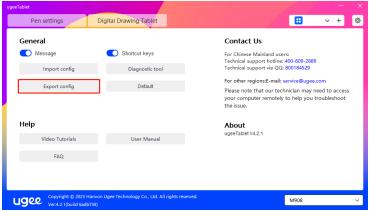

| ◎ 选择目录                 |             |                                                  |                                                    |            |    | $\times$ |
|------------------------|-------------|--------------------------------------------------|----------------------------------------------------|------------|----|----------|
| ← → • ↑ 🗎              | → 此电脑       | 16 > 文档                                          | ٽ ~                                                | 在 文档 中搜索   |    | P        |
| 组织 ▼ 新建文               | 件夹          |                                                  |                                                    |            |    | ?        |
| ✓ ★ 快速访问<br>2345Downlo |             | 名称<br>ABViewer 10                                | 修改日期<br>2020/7/24 9:29                             | <u> </u>   | 大小 | ^        |
| 桌面<br>↓ 下载             | *<br>*<br>* | Apowersoft<br>CADConvert<br>FastViewCloudService | 2022/4/25 11:5<br>2020/7/24 9:29<br>2022/6/14 9:05 | 文件夹<br>文件夹 |    |          |
| ■ 图片                   | * ~ <       | HanVon<br>HiSuite                                | 2020/7/24 9:29<br>2020/7/24 9:29                   |            |    | >        |
| 文件名(N):                | U1600 Se    | etup                                             |                                                    |            |    | ~        |
| 保存类型(T):               | file(*.uge  | ecfg)                                            |                                                    |            |    | ~        |
|                        |             |                                                  |                                                    |            |    |          |
| ▲ 隐藏文件夹                |             |                                                  |                                                    | 保存(S)      | 取消 |          |

#### **Diagnostic tool:**

If you encounter any issues while using the driver, please use the diagnostic tool to check hardware/environmental data for troubleshooting. If you approach our customer/technical support, this data will also be helpful for our staff to assist you.

| Diagnostic tool        |                              |
|------------------------|------------------------------|
| Hardware detection     |                              |
| Product:               | M908                         |
| Device:                | PID_2902                     |
| Firmware version:      |                              |
| Current X:             |                              |
| Current Y:             |                              |
| Current pressure:      |                              |
| Environmental detect   | ion                          |
| System version:        | Windows 10 x86_64 10.0.17763 |
| Driver version:        | Ver:4.2.1(build 6adb758)     |
| Configuration version: | 1.3                          |
|                        | Close                        |

#### Default:

Upon clicking, the values of shortcut keys, work area, display settings, and other settings will all be restored to the default values

| ugeeTablet                                      |                                                               |                                                                                                    |
|-------------------------------------------------|---------------------------------------------------------------|----------------------------------------------------------------------------------------------------|
| Pen settings                                    | Digital Drawing Tablet                                        | • • • • • • • • • • • • • • • • • • •                                                                               |
| General                                         |                                                               | Contact Us                                                                                                    |
| Message                                         | Shortcut keys                                                 | For Chinese Mainland users:<br>Technical support hotline: 400-609-2889                                              |
| Import config                                   | Diagnostic tool                                               | Technical support via QQ: 800184529                                                                                 |
| Export config                                   | Default                                                       | For other regions:E-mail: service@ugee.com                                                                          |
| , ,                                             |                                                               | Please note that our technician may need to access<br>your computer remotely to help you troubleshoot<br>the issue. |
| Help                                            |                                                               | About                                                                                                    |
| Video Tutorials                                 | User Manual                                                   | ugeelablet V4.2.1                                                                                                   |
| FAQ                                             |                                                               |                                                                                                    |
|                                                 |                                                               |                                                                                                    |
|                                                 |                                                               |                                                                                                    |
| Ugee Copyright © 2023 H<br>Ver:4.2.1(build 6adb | lanvon Ugee Technology Co., Ltd. All rights reserved.<br>758) | M908 ~                                                                                                    |

#### Video Tutorials:

Upon clicking, you will be directed to the Video Tutorials page through the computer's browser

| ugeeTablet                                   |                                                          |                                                                                                    |
|----------------------------------------------|----------------------------------------------------------|----------------------------------------------------------------------------------------------------|
| Pen settings                                 | Digital Drawing Tablet                                   |                                                                                                    |
| General<br>Message<br>Import config          | Shortcut keys<br>Diagnostic tool                         | Contact Us<br>For Chinese Mainland users:<br>Technical support botline: 400-609-2889<br>Technical support via QQ: 800184529                                     |
| Export config                                | Default                                                  | For other regionsE-mails senice@ugee.com<br>Please note that our technician may need to access<br>your computer remotely to help you troubleshoot<br>the issue. |
| Help<br>Video Tutorials<br>FAQ               | User Manual                                              | About<br>ugeeTablet V4.2.1                                                                                                    |
| ugee Copyright © 2023<br>Ver:4.2.1(build 6ac | Hanvon Ugee Technology Co., Ltd. All rights re<br>Ib758) | sserved. M908 V                                                                                                    |

#### View User Manual:

Upon clicking, you will be directed to the Search Model page of the official website through the computer's browser

| ugeeTablet                                      |                                                                |                                                                                                    |
|-------------------------------------------------|----------------------------------------------------------------|----------------------------------------------------------------------------------------------------|
| Pen settings                                    | Digital Drawing Tablet                                         |                                                                                                    |
| General<br>Message<br>Import config             | Shortcut keys<br>Diagnostic tool                               | Contact Us<br>For Chinese Mainland users:<br>Technical support hotline: 400-609-2889<br>Technical support via QQ: 800184529                                       |
| Export config                                   | Default                                                        | For other regions:E-mail: service@ugee.com<br>Please note that our technician may need to access<br>your computer remotely to help you troubleshoot<br>the issue. |
| Help<br>Video Tutorials<br>FAQ                  | User Manual                                                    | About<br>ugeeTablet V4.2.1                                                                                                    |
| Ugee Copyright © 2023 F<br>Ver:4.2.1(build 6adt | Hanvon Ugee Technology Co., Ltd. All rights reserved.<br>b758) | M908 ~                                                                                                    |

#### FAQ

Upon clicking, you will be directed to the FAQ link on the official website through the computer's browser

| ugeeTablet                                      |                                                               |                                                                                                    |
|-------------------------------------------------|---------------------------------------------------------------|----------------------------------------------------------------------------------------------------|
| Pen settings                                    | Digital Drawing Tablet                                        |                                                                                                    |
| General<br>Message<br>Import config             | Shortcut keys                                                 | Contact Us<br>For Chinese Mainland users:<br>Technical support hotime: 400-6599-2889<br>Technical support hot 002; 800184529                                      |
| Export config                                   | Default                                                       | For other regions E-mail: service@ugee.com<br>Please note that our technician may need to access<br>your computer remotely to help you troubleshoot<br>the issue. |
| Help<br>Video Tutorials<br>FAQ                  | User Manual                                                   | About<br>ugeeTablet V4.2.1                                                                                                    |
| Ugee Copyright © 2023 F<br>Ver:4.2.1(build 6adk | lanvon Ugee Technology Co., Ltd. All rights reserved<br>1758) | м908 ~                                                                                                    |

# 6.5 Applications and Others

#### 6.5.1 Add Application

Click the "+" icon on the upper right corner to add application.

| ugeeTablet                                                                                            |                                              |                                                      |         |
|----------------------------------------------------------------------------------------------------|----------------------------------------------|------------------------------------------------------|---------|
| Pen settings                                                                                          | Digital Drawing Tablet                       |                                                      | 🗄 🗸 + 🕲 |
| Pen Shortcuts                                                                                         | Pen Pressure Settings                        |                                                      |         |
| <ul> <li>Mouse mode</li> <li>Slow</li> <li>Pen pressure</li> <li>Tilt</li> <li>Windows Ink</li> </ul> | Fast                                         | Device<br>Pen/Eraser<br>Mouse Control<br>Right click |         |
| Ugee Copyright © 2023<br>Ver:4.2.1(build 6ad                                                          | Hanvon Ugee Technology Co., Ltd. Al<br>b758) | l rights reserved.                                   | M908 ~  |

Select the application from the list of installed applications or click "Browse" and select the application path.

|                                       | igfxEM.exe           |
|---------------------------------------|----------------------|
|                                       | WavesSvc64.exe       |
|                                       | YunDetectService.exe |
|                                       | WXWork.exe           |
|                                       | WXWorkWeb.exe        |
|                                       | 360huabao.exe        |
| · · · · · · · · · · · · · · · · · · · | 0000                 |
|                                       | 程序路径                 |
|                                       |                      |
| Y                                     |                      |

| Select application × <ul> <li>←</li> <li>→</li> <li>▲ Local Disk (C:) → Program Files → Adobe →</li> <li>♥ I</li> </ul> Organize ▼ New folder   Image: This PC Name   Image: This PC Name   Image: This PC Image: This PC   Image: This PC Image: This PC   Image: This PC Image: This PC   Image: This PC Image: This PC   Image: This PC Image: This PC   Image: This PC Image: This PC   Image: This PC Image: This PC   Image: This PC Image: This PC   Image: This PC Image: This PC   Image: This PC Image: This PC   Image: This PC Image: This PC   Image: This PC Image: This PC   Image: This PC Image: This PC   Image: This PC </th <th></th> <th></th> <th></th> <th></th> <th></th> <th></th> <th></th>                                                                                                    |                               |   |                      |   |                   |            |        |
|----------------------------------------------------------------------------------------------------|-------------------------------|---|----------------------|---|-------------------|------------|--------|
| Organize ▼       New folder         Image: Second second sec | Select application            |   |                      |   |                   |            | ×      |
| <ul> <li>This PC</li> <li>③ 3D Objects</li> <li>④ Desktop</li> <li> Documents</li> <li>♦ Downloads</li> <li>Music</li> <li> Pictures</li> <li> Videos</li> <li>些 Local Disk (C:)</li> <li>— 软件 (D:)</li> <li>● Network</li> <li>✓ apps(*.exe)</li> </ul>                                                                                                    | ← → → ↑ 🔒 « Local Disk (C:) > | ) | Search Adobe         |   | 9                 |            |        |
| ■ This PC ③ 3D Objects ④ Desktop ④ Documents ④ Downloads ④ Music ■ Pictures ⑤ Videos ④ Local Disk (C:) ④ 教件 (D:) ● Network V <                                                                                                    | Organize 🔻 New folder         |   |                      |   |                   | •          | ?      |
| ■ Desktop<br>● Documents<br>● Downloads<br>● Music<br>■ Pictures<br>■ Videos<br>■ Local Disk (C:)<br>■ 软件 (D:)<br>● Network                                                                                                    | 💻 This PC                     | ^ |                      |   | Date modified     | Туре       |        |
| <ul> <li>Documents</li> <li>Downloads</li> <li>Music</li> <li>Pictures</li> <li>Videos</li> <li>* Local Disk (C:)</li> <li>● 软件 (D:)</li> <li>● Network</li> <li>✓ &lt; →</li> </ul>                                                                                                    | 🧊 3D Objects                  |   | Adobe Photoshop 2020 |   | 6/1/2023 10:45 AM | File folde | r      |
| <ul> <li>Downloads</li> <li>Music</li> <li>Pictures</li> <li>Videos</li> <li>Local Disk (C:)</li> <li>軟件 (D:)</li> <li>Network</li> <li>✓ &lt; </li> </ul>                                                                                                    | Desktop                       |   |                      |   |                   |            |        |
| Music Pictures Videos Local Disk (C:) 較件 (D:) Network File name: ✓ apps(*.exe)                                                                                                    | Documents                     |   |                      |   |                   |            |        |
| ■ Pictures<br>■ Videos<br>■ Local Disk (C:)<br>■ 软件 (D:)<br>● Network   ✓ <     ><br>File name:     ✓ apps(*.exe)   ✓                                                                                                    | 🕂 Downloads                   |   |                      |   |                   |            |        |
| ■ Videos       ■ Local Disk (C:)       ■ 软件 (D:)       ● Network     ✓ <                                                                                                    | 👌 Music                       |   |                      |   |                   |            |        |
| Local Disk (C:)<br>▲ 软件 (D:)<br>参 Network v く ><br>File <u>n</u> ame: v く apps(*.exe) v                                                                                                    | Pictures                      |   |                      |   |                   |            |        |
| 软件 (D:)                                                                                                    | Videos                        |   |                      |   |                   |            |        |
| Network                                                                                                    | 🏪 Local Disk (C:)             |   |                      |   |                   |            |        |
| File <u>n</u> ame: apps(*.exe)                                                                                                    | 🕳 软件 (D:)                     |   |                      |   |                   |            |        |
| File <u>n</u> ame: apps(*.exe)                                                                                                    | Artwork                       |   |                      |   |                   |            |        |
|                                                                                                    | -                             | v |                      | _ |                   |            |        |
| <u>O</u> pen Cancel                                                                                                    | File <u>n</u> ame:            |   |                      | ~ | apps(*.exe)       |            | $\sim$ |
|                                                                                                    |                               |   |                      |   | <u>O</u> pen      | Cancel     |        |

Next, click OK to add selected application.

| svchost.exe       |            |             |           |          | ^ | Browse |
|-------------------|------------|-------------|-----------|----------|---|--------|
| axplorer.exe      |            |             |           |          |   |        |
| ShellExperience   | eHost.exe  |             |           |          |   |        |
| Wacom_Tablet      | User.exe   |             |           |          |   |        |
| SearchUl.exe      |            |             |           |          |   |        |
| 🚏 Wacom_Updat     | eUtil.exe  |             |           |          |   |        |
| <u> </u>          |            |             |           |          | ٣ |        |
| elect application | path       |             |           |          |   |        |
| C:/Program Files/ | Adobe/Adob | Photoshop 2 | 020/Photo | shop.exe |   |        |

| ugeeTablet                                                                                                    |                                               |                                                      | - ×       |
|----------------------------------------------------------------------------------------------------|-----------------------------------------------|------------------------------------------------------|-----------|
| Pen settings                                                                                                  | Digital Drawing Tablet                        |                                                      | 🗄 ^   + 🚳 |
| Pen Shortcuts                                                                                                 | Pen Pressure Settings                         |                                                      |           |
| <ul> <li>☐ Mouse mode</li> <li>Slow</li> <li>✓ Pen pressure</li> <li>✓ Tilt</li> <li>✓ Windows Ink</li> </ul> | Fast                                          | Device<br>Pen/Eraser<br>Mouse Control<br>Right click |           |
| Ugee Copyright © 2023 H<br>Ver:4.2.1(build 6adt                                                               | Hanvon Ugee Technology Co., Ltd. All<br>o758) | rights reserved.                                     | M908 ~    |

## 6.5.2 Delete Application

Click on the drop-down menu and select the application. Then click on the "x" on the top right corner to delete the application.

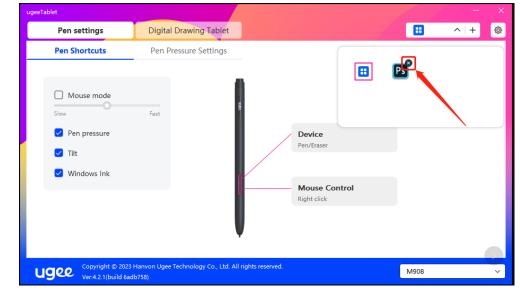

#### 6.5.3 其他

恢复默认设置:点击后所有设定恢复到默认状态

# 7. Uninstallation

## 7.1 Windows

Go to Start -> Settings -> Apps -> Apps & Features, find "ugeeTablet" and then left-click "Uninstall" as per prompts.

# 7.2 Mac OS

Go to Go to -> Application and locate ugeeTablet. Click on "UgeeTabletUninstall" and follow the prompts to uninstall.

## 7.3 Linux

Deb: Enter command "sudo dpkg -r ugee-pentablet" and execute the command.

Rpm: Enter command "sudo rpm -e ugee-pentablet" and execute the command.

Tag.gz: Unzip file. Enter command "sudo". Drag uninstall.sh to the window and execute command.

# 8. FAQs

# 8.1 Pen pressure seems to be disabled

Check if the drawing software supports pen pressure.

Please download the latest driver from ugee website, and check if the pen pressure is normal.

Before installing the driver, turn off your antivirus and graphics software.

Uninstall drivers for other drawing displays before installation.

Restart your computer after the installation is completed;

If the pen pressure is normal (Windows: ensure Windows Ink is enabled in the pen settings of the driver), restart the drawing software for testing.

# 8.2 Delay and stagnation in painting

Check if the computer meets the recommended configuration (CPU&GPU) requirements for the drawing software installed, and optimize related functions via Settings according to the useful FAQs posted on the official website of the drawing software in use.

# 8.3 My computer doesn't recognize the device

Check if your computer's USB port works normally; if not, use another USB port.

# 8.4 My stylus is not working

Check if it is the matching stylus for the device.;

Install driver and check if the pen settings are functioning properly.

If you encounter an issue with your product, please check our FAQs at https://www.ugee.com/faq to see if then can help。

#### If you need any further assistance, please contact us:

E-mail: service@ugee.com

Web: www.ugee.com